# **NOVATEL WIRELESS LIMITED WARRANTY AND LIABILITY**

*Warranty Period: Products & Accessories - 1 Year; Batteries - 90 days (in each case from the date of invoice).*

Novatel Wireless warrants that during the Warranty Period the Product will be free from defects in material and workmanship under normal use.

THESE WARRANTIES ARE EXPRESSLY IN LIEU OF ALL OTHER WARRANTIES, EXPRESS OR IMPLIED, INCLUDING, WITHOUT LIMITATION, ALL IMPLIED WARRANTIES OF MERCHANTABILITY AND FITNESS FOR A PARTICULAR PURPOSE.

NOVATEL WIRELESS' LIABILITY HERE UNDER IS EXPRESSLY LIMITED TO REFUND OF ALL AMOUNTS PAID TO NOVATEL WIRELESS FOR ANY DEFECTIVE UNITS OF PRODUCT, WHETHER NOVATEL WIRELESS' LIABILITY ARISES FROM ANY BREACH OF EXPRESS WARRANTY, REACH OF ANY OBLIGATION ARISING FROM BREACH OF WARRANTY, OR OTHERWISE WITH RESPECT TO THE MANUFACTURE AND SALE OF ANY UNITS OF THE PRODUCT, WHETHER LIABILITY IS ASSERTED IN CONTRACT OR TORT, INCLUDING NEGLIGENCE AND STRICT PRODUCT LIABILITY. NOVATEL WIRELESS SHALL IN NO EVENT BE LIABLE FOR SPECIAL, INDIRECT, INCIDENTAL, OR CONSEQUENTIAL DAMAGES OF ANY KIND OR NATURE DUE TO ANY CAUSE.

Purchaser's exclusive remedy for a claim under this warranty shall be limited to the repair or replacement, at Novatel Wireless' option, of defective or nonconforming materials, parts or components. The foregoing warranties do not extend to:

(I) non-conformities, defects or errors in the Products due to accident, abuse, misuse or negligent use of the Products or use in other than a normal and customary manner, environmental conditions not conforming to Novatel Wireless' specification, of failure to follow prescribed installation, operating and maintenance procedures,

(II) defects, errors or nonconformities in the Product due to modifications, alterations, additions or changes not made in accordance with Novatel Wireless'

specifications or authorized by Novatel Wireless,

(III) normal wear and tear,

(IV) damage caused by force of nature or act of any third person,

(V) shipping damage,

(VI) service or repair of Product by the Purchaser without prior written consent from Novatel Wireless,

(VII) Products designated by Novatel Wireless as beta site test samples, experimental, developmental, reproduction, sample, incomplete or out of specification Products, or

(VIII) returned Products if the original identification marks have been removed or altered.

# **Novatel Wireless Expedite G301™ Development Kit**

Thank you for your interest in Novatel Wireless Technologies for wireless GPRS connectivity. When it comes to mobile connectivity, Novatel Wireless offers more freedom than ever before. Available with a 70-pin interface connector, the G301 GPRS Tri-Band OEM modem offers ease of integration of GPRS Wireless data and voice.

In order to use your G301, you will require the following items and information:

- A computer with a Windows® 98 SE, ME, NT4 SP6, 2000, or XP operating system, and a standard RS-232 Communications Port.
- A SIM card activated with GPRS service
- Your GPRS service provider's Access Point Name (APN)

Please record for future reference:

IMEI number (found on the back of the modem)\_\_\_\_\_\_\_\_\_\_\_\_\_\_\_\_\_\_\_\_\_\_

SIM card number

APN\_\_\_\_\_\_\_\_\_\_\_\_\_\_\_\_\_\_\_\_\_\_\_\_\_\_\_\_\_\_\_\_\_\_\_\_\_\_\_\_\_\_\_\_\_\_\_\_\_\_\_\_\_\_\_\_

#### **What is a SIM Card?**

A SIM card is a component of the GSM™/GPRS network that contains your subscription information, and provides storage capacity for text messages and an address book. Your SIM card must be connected to the G301, with use of the Interface board, in order for it to operate on the network. The GSM/GPRS network uses your SIM card to authenticate and register your device. If you lose your SIM card, contact your carrier immediately.

#### **Integration Kit Includes:**

- Expedite G301
- Interface PCB
- Power Supply
- Communications Cable
- Antennas

#### **Getting Started with the Expedite G301 GPRS Tri-Band Modem**

- **1. Insert SIM Card** 
	- $\Box$  Insert with contacts down in accordance with the Orientation Notch on the back of the modem.

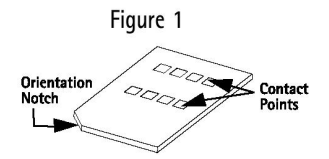

#### **2. Attach Appropriate Antenna**

 $\Box$  In North America, you will use the short PCS antenna. In Europe, use the longer GSM/DCS antenna.

#### **3. Attach the Expedite G301 to the Interface Board**

#### **4. Check Jumper Settings**

 $\Box$  Jumpers should be installed only on the following locations: JP5, JP8, J15, and JP2 (see Figure 2 below)

**Figure 2** 

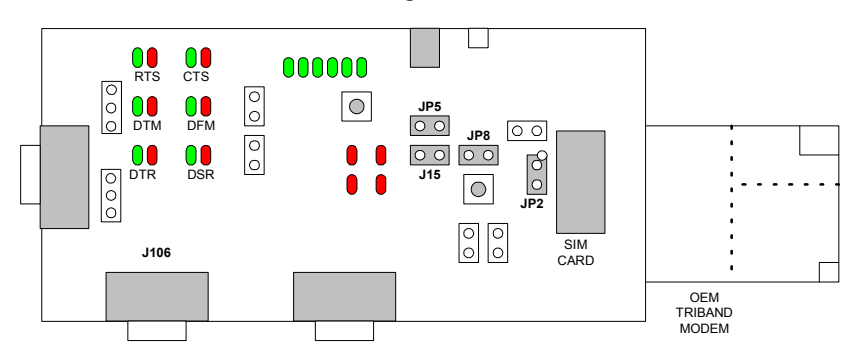

#### **5. Connect Communications Cable**

 A straight serial cable should be connected to J106 PRIMARY. Do not use a null cable. Connect the cable to COM 1(or 2) on your PC.

# **6. Insert Power Supply**

□ Power Supply is 5V rated at 2.0 Amps. Connect to J3.

# **7. Check Installation with Terminal Application**

- $\Box$  Using a Terminal application such as HyperTerminal, create a session on the designated communications port COM 1(or 2) with the following settings:
	- Max. speed = 115,200
	- Data bit  $= 8$
	- Parity = N
	- Stop bit  $= 1$
- $\Box$  From the terminal window, the modem should respond to 'AT' with **OK**. Additional AT Commands are available in the Novatel Wireless Technologies document entitled GPRS Technical Manual.

# **8. Install the Modem Manager Software**

- $\Box$  Insert the Expedite G301 CD into your computer. If the installation program does not launch automatically, open the CD in **My Computer** and select Autorun.exe from the 'Modem Manager CD Image' folder
- $\Box$  Select the operating system you will use.
- □ Select **Software** and follow the steps to install the software.
- The **Installation Complete** window will appear. Ignore the PC Card insertion instructions and click **Finish**.

# **9. Install the Modem Driver**

- From the Windows Control Panel, select **Phone and Modem Options**.
- Select the **Modems** tab and click **Add**.
- Select **Do not detect my modem; I will select it from a list**.
- Click **Have Disk**.
- Click **Browse** to look for the modem file named NwtGprs.INF. The file is located on the CD in the 'Drivers\ Expedite' folder under the appropriate operating system. Click the file to select it. Click **OK**.
- Choose **Novatel Wireless Serial GPRS Modem** and click **Next**.
- □ Select the appropriate port number COM 1(or 2) and click **Next**.
- Click **Finish** to complete the installation of the modem driver.
- **Q** Reboot your computer.

# **10. Configure your Modem**

- Launch Modem Manager application by Selecting **Start -> Programs -> Novatel Wireless -> GPRS Modem Manager.**
- $\Box$  To connect to the Internet you will need to set up a connection as specified by the service provider. Select **Connection Manager** from the **Tools** menu. **Add** a new connection, give it the name of your choice, and enter the required information. The service provider normally provides the APN with your SIM card.
- Once you have set up the connection profile, return to the **Modem Manager** main window and select **Connect** to establish a network connection. The **Status** window will indicate when the modem has successfully attached to the network and is ready to send and receive data.

# **FCC Statement**

Changes or modifications not expressly approved Novatel Wireless Inc. could void the user's authority to operate the equipment.